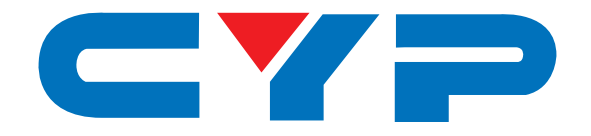

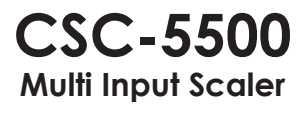

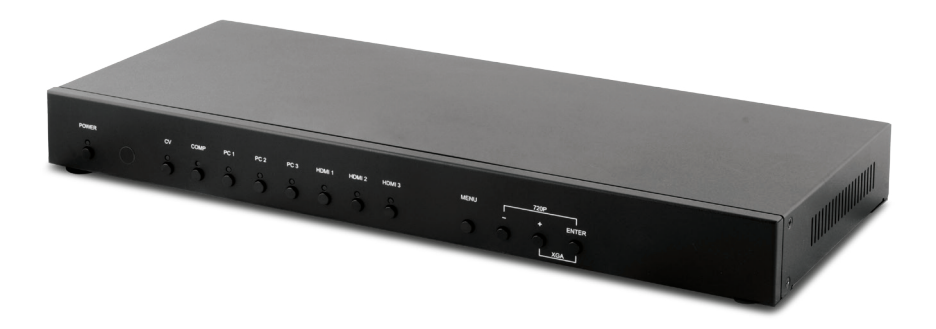

# **Operation Manual**

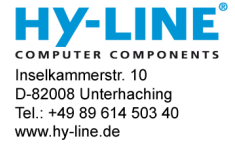

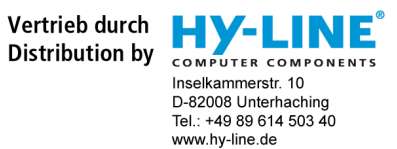

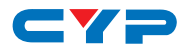

#### **DISCLAIMERS**

The information in this manual has been carefully checked and is believed to be accurate. Cypress Technology assumes no responsibility for any infringements of patents or other rights of third parties which may result from its use.

Cypress Technology assumes no responsibility for any inaccuracies that may be contained in this document. Cypress also makes no commitment to update or to keep current the information contained in this document.

Cypress Technology reserves the right to make improvements to this document and/or product at any time and without notice.

#### **COPYRIGHT NOTICE**

No part of this document may be reproduced, transmitted, transcribed, stored in a retrieval system, or any of its part translated into any language or computer file, in any form or by any means electronic, mechanical, magnetic, optical, chemical, manual, or otherwise—without express written permission and consent from Cypress Technology.

© Copyright 2011 by Cypress Technology.

All Rights Reserved.

Version 1.1 August 2011

#### **TRADEMARK ACKNOWLEDGMENTS**

All products or service names mentioned in this document may be trademarks of the companies with which they are associated.

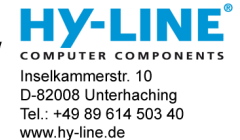

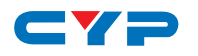

#### **SAFETY PRECAUTIONS**

Please read all instructions before attempting to unpack, install or operate this equipment and before connecting the power supply.

Please keep the following in mind as you unpack and install this equipment:

- Always follow basic safety precautions to reduce the risk of fire, electrical shock and injury to persons.
- To prevent fire or shock hazard, do not expose the unit to rain, moisture or install this product near water.
- Never spill liquid of any kind on or into this product.
- Never push an object of any kind into this product through any openings or empty slots in the unit, as you may damage parts inside the unit.
- Do not attach the power supply cabling to building surfaces.
- Use only the supplied power supply unit (PSU). Do not use the PSU if it is damaged.
- Do not allow anything to rest on the power cabling or allow any weight to be placed upon it or any person to walk on it.
- To protect the unit from overheating, do not block any vents or openings in the unit housing that provide ventilation and allow for sufficient space for air to circulate around the unit.

#### **REVISION HISTORY**

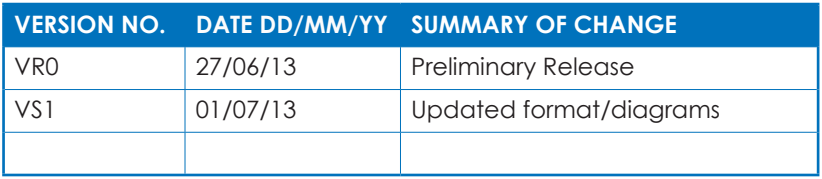

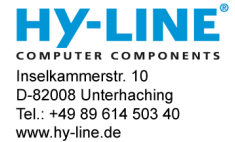

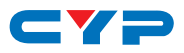

#### **CONTENTS**

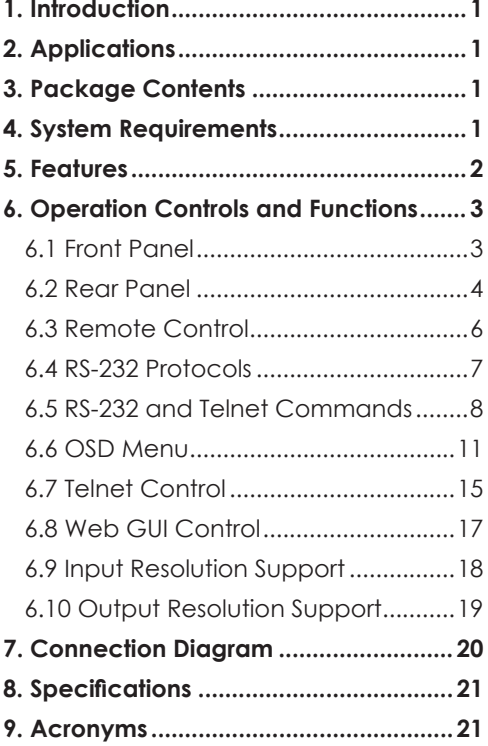

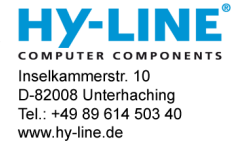

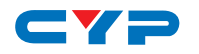

#### **1. INTRODUCTION**

This Multi Input Scaler has Composite Video, Component Video, PC (VGA), and HDMI inputs and can switch and scale the signal to HDMI or VGA with audio outputs. It supports HDMI output resolutions up to 1080p/WUXGA and Analog Digital Conversion (ADC) and Digital Analog Conversion (DAC) allowing a wide range of AV signals to be displayed on a HDMI or VGA display. Further, the On-screen Display (OSD), IR remote, RS-232, IP and on-panel controls make this product very versatile.

# **2. APPLICATIONS**

- Analog and digital source integration
- Upscaling standard definition video for high-definition displays
- Conference centres
- Lecture halls
- Schools and universities

# **3. PACKAGE CONTENTS**

- Multi Input Scaler
- Remote Control (CR-122)
- IR Extender Cable
- D-Sub to RCA Adaptor Cable
- Power Adaptor
- Operation Manual

#### **4. SYSTEM REQUIREMENTS**

Source equipment such as Blu-ray/DVD players or PC/Laptop and output to displays, AV Receivers or active speakers.

> Vertrieb durch **Distribution by**

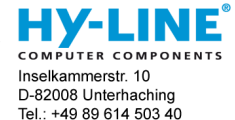

www.hy-line.de

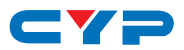

# **5. FEATURES**

- Supports switching and scaling of multiple AV inputs to HDMI or PC/ HD outputs
- Supports EDID and HDCP
- Supports 3D de-interlace, noise reduction and 3D comb filter
- Supports frame rate conversion
- Supports RS-232, IP(Telnet/Web GUI) and IR controls
- Supports output timing hot keys switching
- HDMI compatible with DVI
- Supports Digital to Analog (DAC) and Analog to Digital (ADC) Audio conversion
- Non-HDCP mode for use with Apple computers

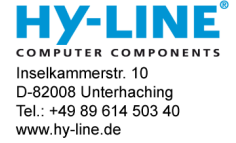

# **6. OPERATION CONTROLS AND FUNCTIONS**

#### **6.1 Front Panel**

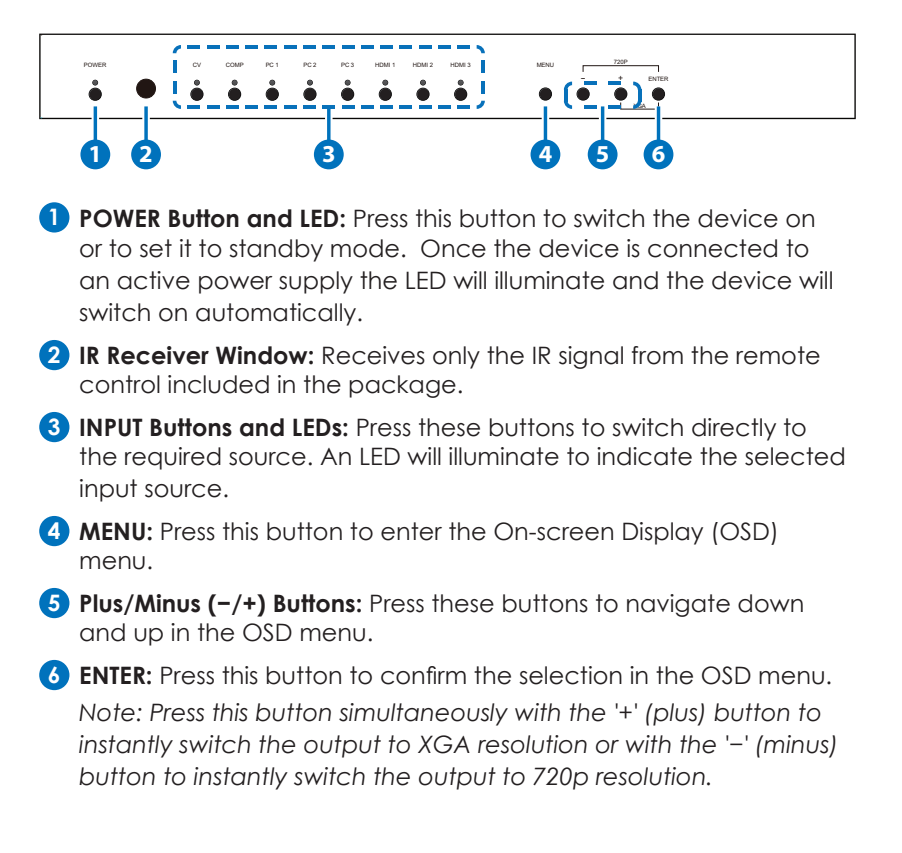

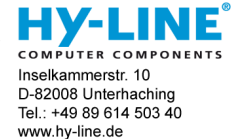

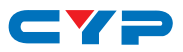

#### **6.2 Rear Panel**

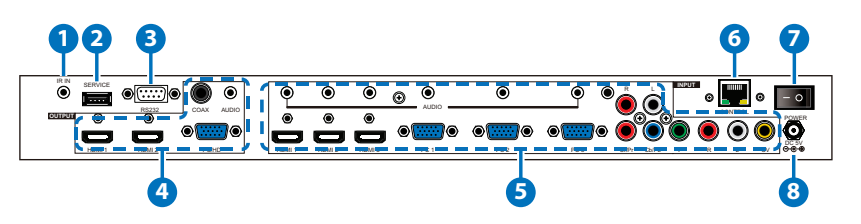

**1 IR IN:** Connect the supplied IR extender to receive the IR signal from the included IR remote. Ensure that the remote is within the direct line-of-sight of the IR extender.

**2 SERVICE:** Reserved for manufacturer use only.

**3 RS-232:** Connect to a PC/Laptop or RS-232 control system to use RS-232 commands to control the device (See Section 6.5 for details on RS-232 commands).

#### **4 OUTPUT**

**1) HDMI 1/2:** Connect to an HDMI display or AV Receiver for video and/or audio output.

**2) PC/HD:** Connect to a monitor/display for video output. For HD (Component) output, use the supplied D-Sub 9pin to 3 RCA adaptor cable for HD resolutions from 480p~1080p.

**3) COAX:** Connect to an amplifier or active speakers for audio output in digital format.

*Note: When the input audio source signal is in bitstream format and the AUDIO SOURCE setting is set to AUTO in the OSD menu, the coaxial output will bypass the input audio signal including compatible surround sound formats.*

**4) AUDIO**: Connect to an amplifier or active speakers for audio output in stereo format.

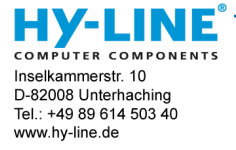

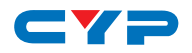

#### **5 INPUT**

**1) HDMI 1/2/3:** Connect to HDMI sources such as Blu-ray/DVD player for both video and audio signal conversion.

**2) PC 1/2/3:** Connect to a PC/Laptop source for video signal input with a D-Sub 15pin cable.

**3) 3.5mm Mini-jacks:** Connect to source's L/R output with 3.5mm mini-jack for audio signal conversion.

*Note: For HDMI signals you can select in the OSD Menu whether you require audio from the HDMI (AUTO) or from the analog audio inputs (EXT)*

**4) YCbCr/YPbPr + L/R:** Connect to source equipment such as a DVD player for both video and audio signal conversion.

**5) CV + L/R:** Connect to a composite video source such as a video/DVD player for both video and audio signal conversion.

- **6 CONTROL:** This port is the link for Telnet or Web GUI controls, connect to an active Ethernet link with an RJ45 terminated cable
- **7 POWER:** Switch this power toggle to turn on and activate the device or turn off to shut it down.
- **8 DC 5V:** Connect the power adaptor included in the package to the device and plug it into an AC wall outlet for power supply.

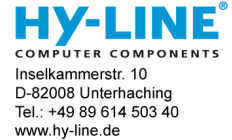

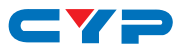

#### **6.3 Remote Control**

**1 POWER:** Press this button to switch the device on or to set it to standby mode.

**2 HDMI1/2/3, PC1/2/3, CV and COMP:**  Direct source selection keys. Press one of these keys to switch to the required source.

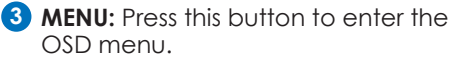

**4 EXIT:** Press this button to exit the menu or the current selection in the OSD menu.

**5 OK & ▲▼◄►:** Press OK to confirm the selection or press the arrow buttons to navigate the OSD menu. When the OSD menu is not active, use the LEFT/ RIGHT (**◄►**) to control the volume level**.**

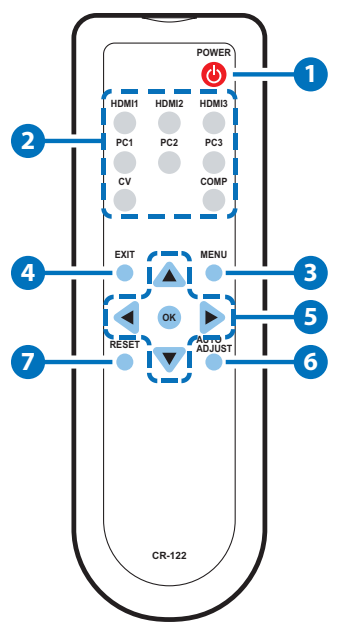

**6 AUTO ADJUST:** Press this button when the image being outputted does not

correctly fit the display's screen. The device will auto adjust the image to fill the screen.

**7 RESET:** Press this button to reset the device back to the default settings.

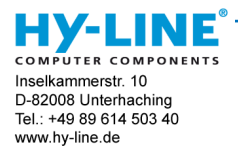

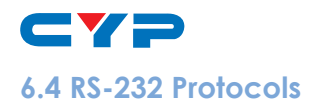

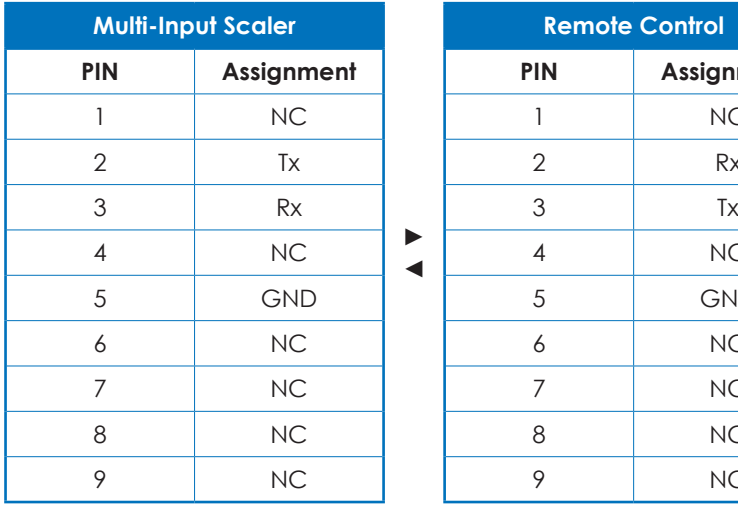

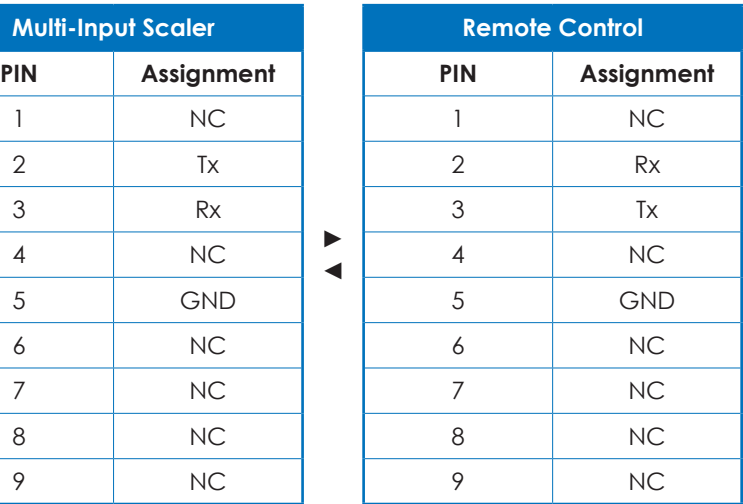

**► ◄**

Baud Rate: 19200bps Data bit: 8 bits Parity: None Flow Control: None Stop Bit: 1

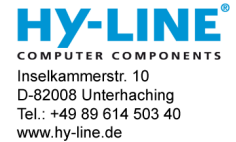

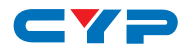

#### **6.5 RS-232 and Telnet Commands**

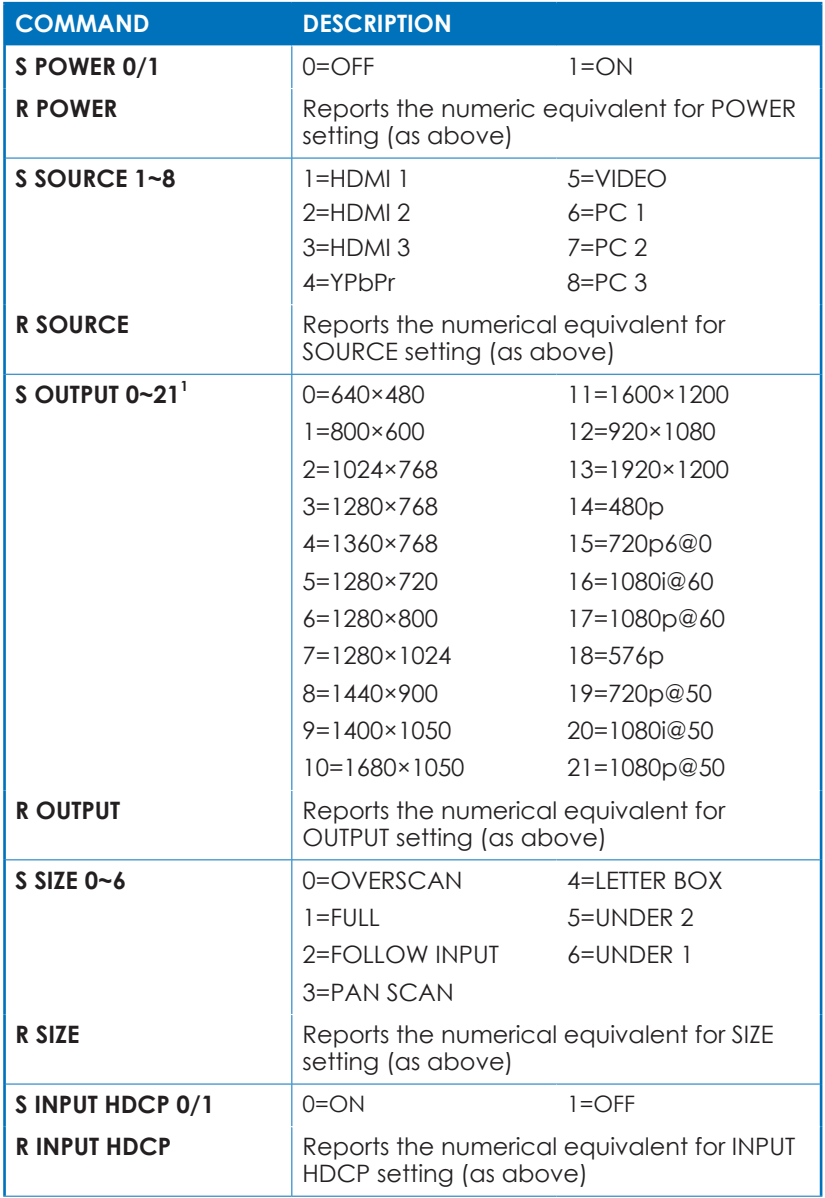

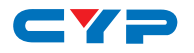

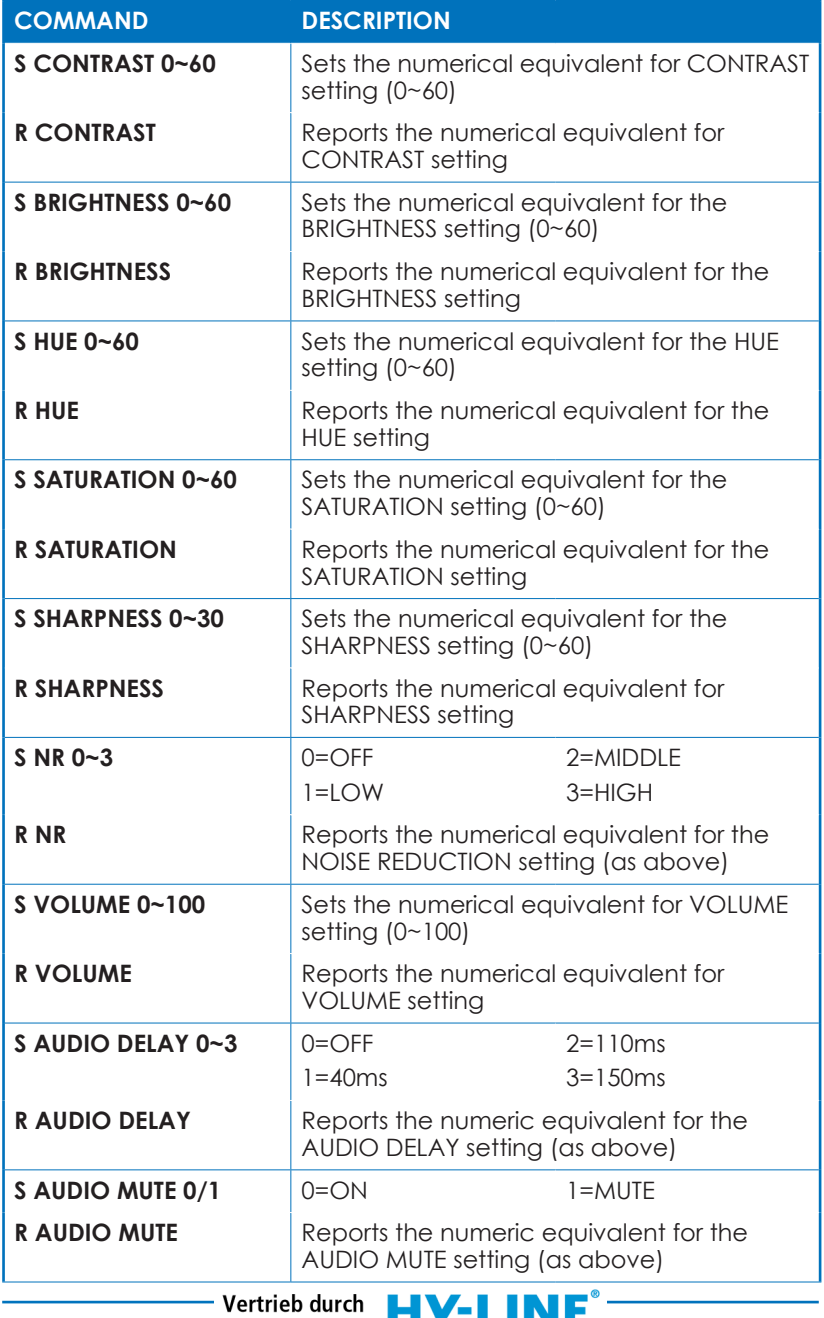

COMPUTER COMPONENTS Inselkammerstr. 10 D-82008 Unterhaching Tel.: +49 89 614 503 40 www.hy-line.de

**Distribution by** 

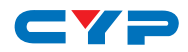

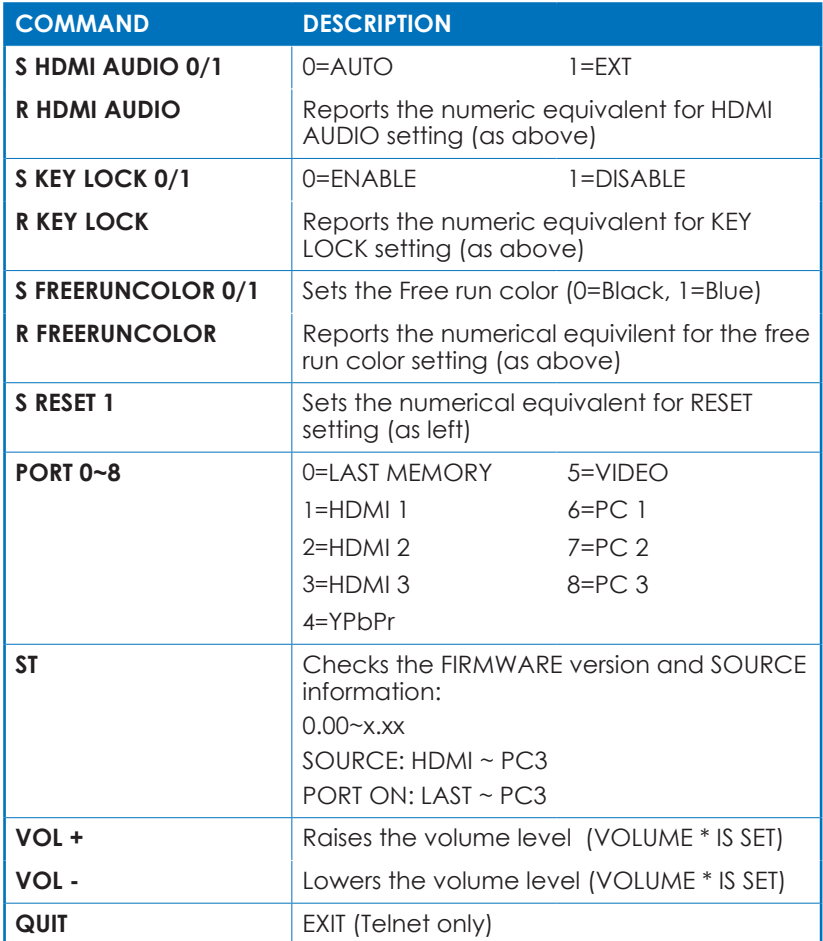

*Note:*

- *1. Resolution settings 0~13 are RGB encoded. Resolution settings 14~21 are YUV encoded.*
- *2. RS-232 commands will be not executed unless followed with a carriage return (CR) command and for some systems a Line feed (LF) command. Commands are case-insensitive.*

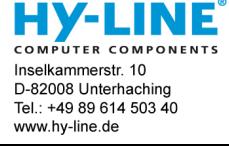

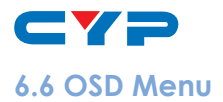

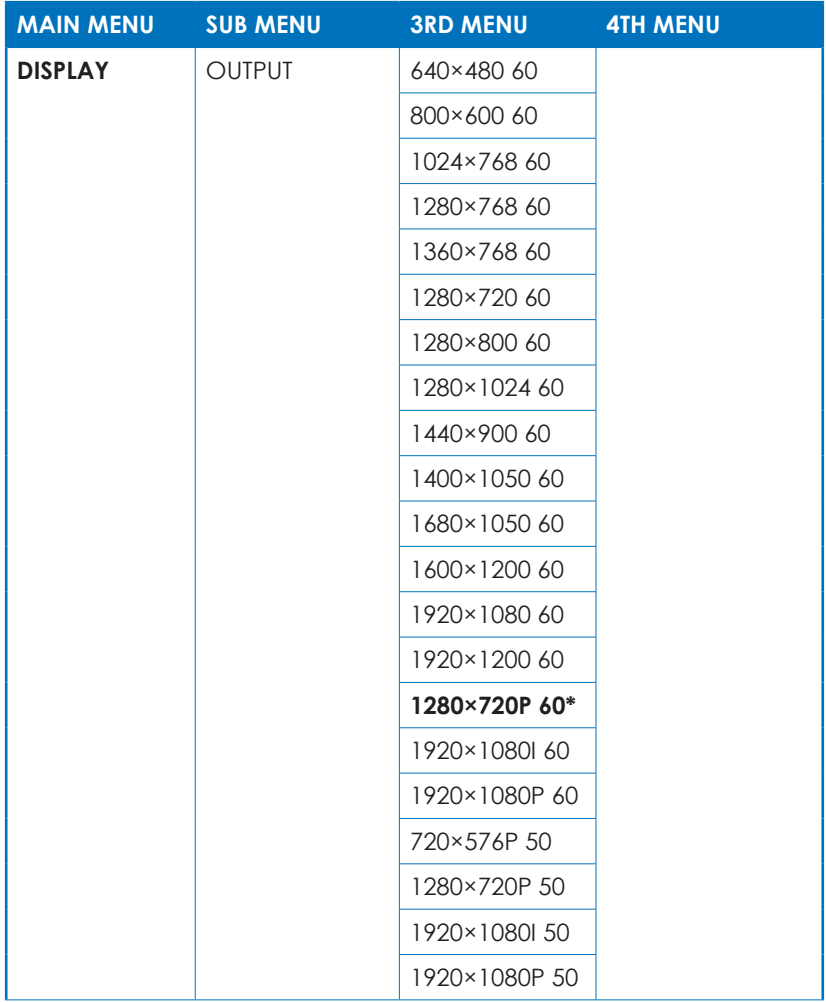

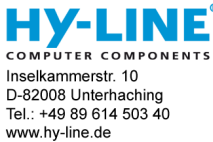

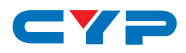

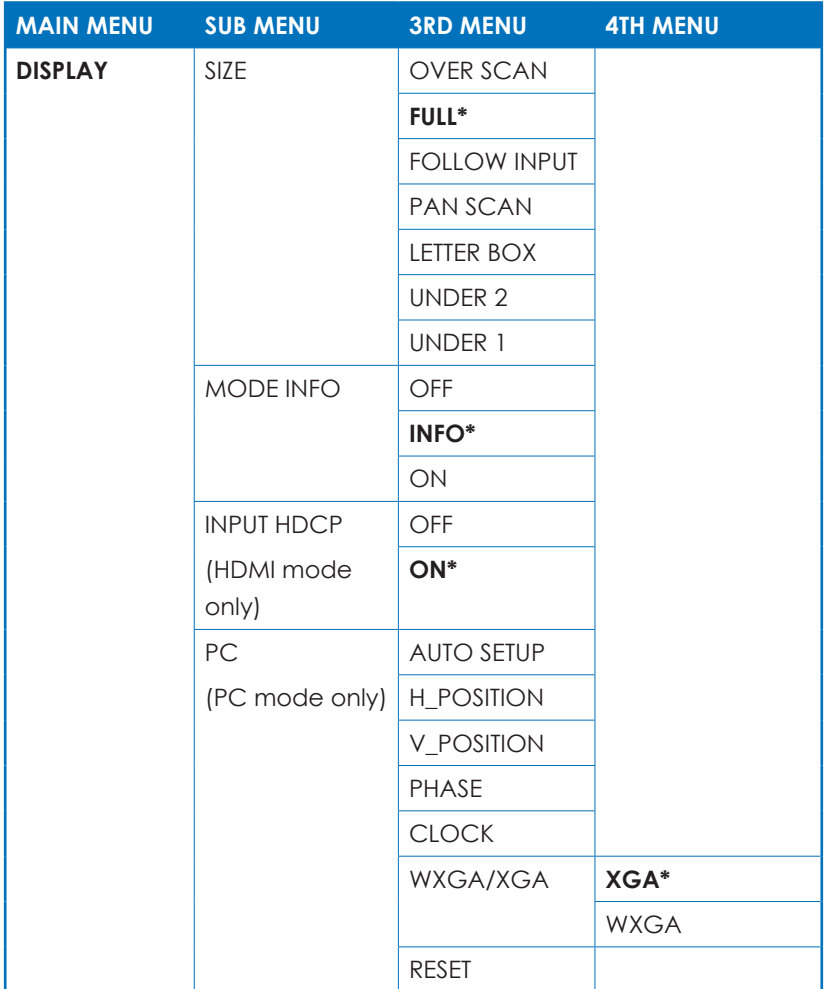

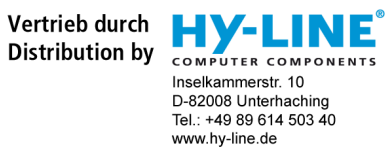

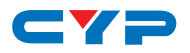

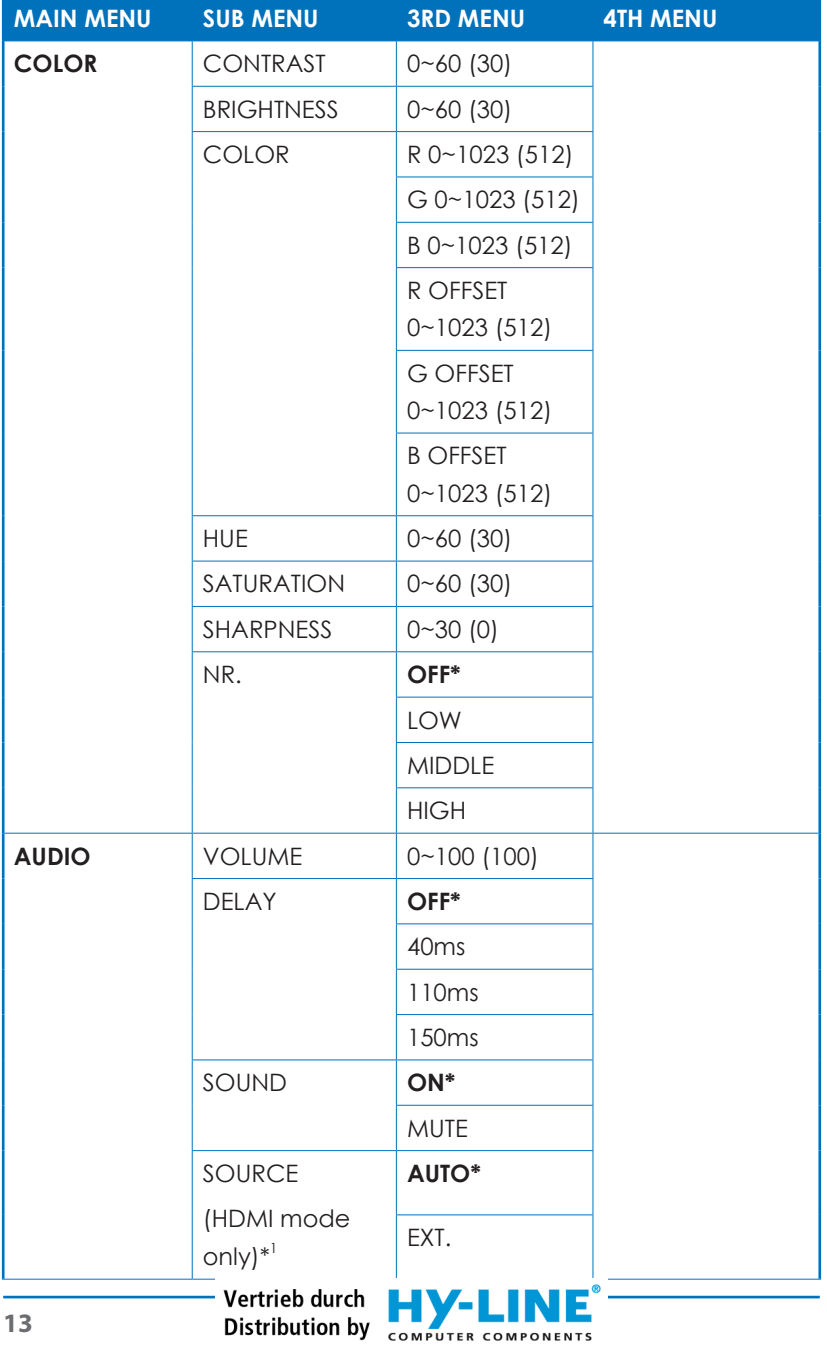

Inselkammerstr. 10 D-82008 Unterhaching Tel.: +49 89 614 503 40 www.hy-line.de

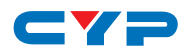

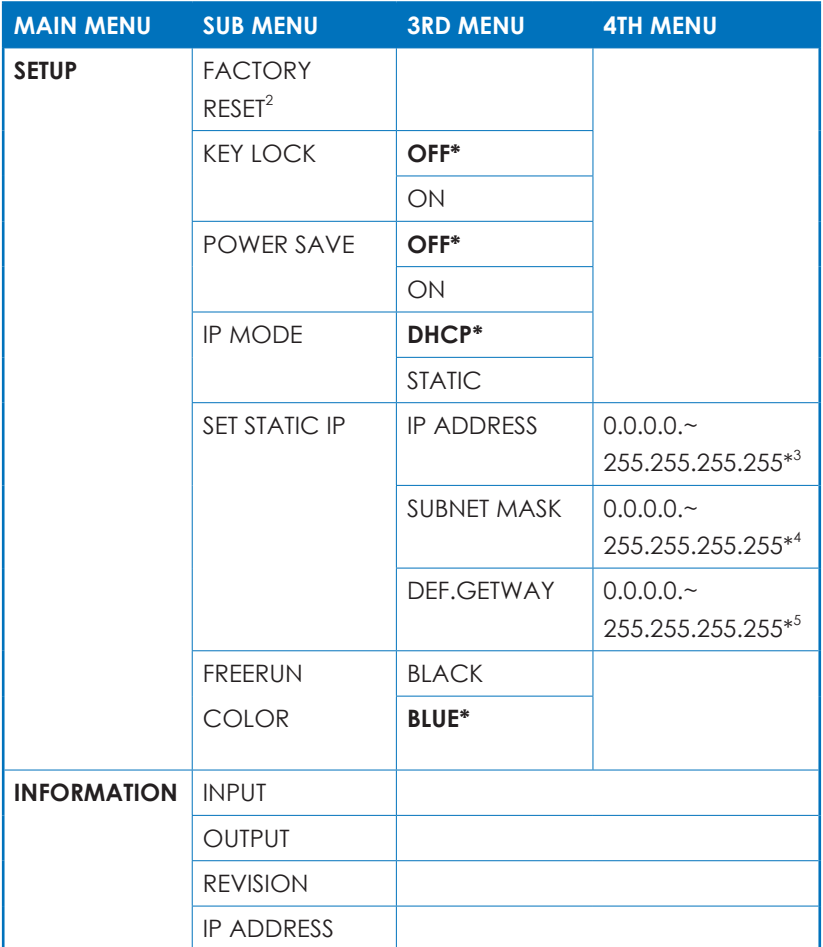

*Note:*

- 1. When the AUDIO SOURCE setting is set to 'AUTO', the device will *send the audio signal according to the input source. If the input signal is HDMI, the device will use the HDMI audio signal and if input is DVI, the device will use the external L/R audio. When AUDIO SOURCE is set to EXT, the device will use the external L/R audio input for the relevant HDMI input only.*
- *2. The Factory reset option in the OSD menu will only reset part of settings. For a complete reset of the system, please use the reset button on the remote control.*

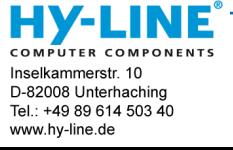

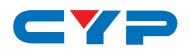

- *3. 192.168.0.1 (Default Setting).*
- *4. 255.255.255.0 (Default Setting).*
- *5. 192.168.0.254 (Default Setting).*
- *6. Items in* **BOLD** *with an asterisk (\*) are the Factory default settings. Items in brackets are the default values for those settings.*

#### **6.7 Telnet Control**

Before attempting to use the Telnet control, ensure that both the Scaler (via the LAN port) and the PC/Laptop or control system being used are connected to the same active network.

To access the Telnet control in Windows 7, click on the "Start" menu and type "cmd" into the Search field then press enter (see below for reference).

Under Windows XP, go to the "Start" menu and click on "Run", type "cmd" then press enter (see below for reference).

Under Mac OS X, go to the file menu then navigate to Go→Applicatio ns→Utilities→Terminal (see below for reference).

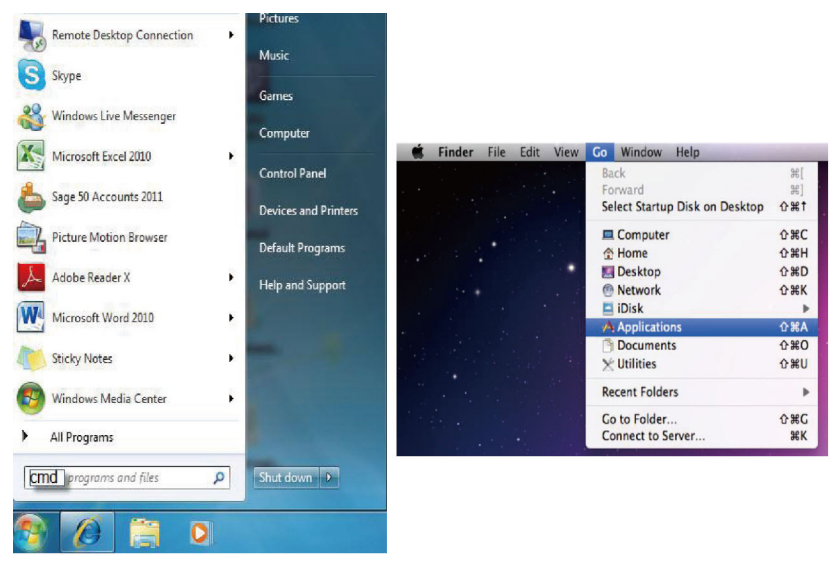

Once in the command line interface (CLI) type "telnet" along with the the IP address of the unit you wish to control. This will bring us into the

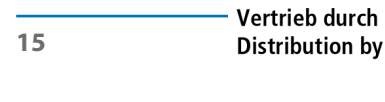

н **COMPUTER COMPONENTS** Inselkammerstr. 10 D-82008 Unterhaching Tel.: +49 89 614 503 40 www.hy-line.de

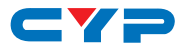

device which we wish to control.

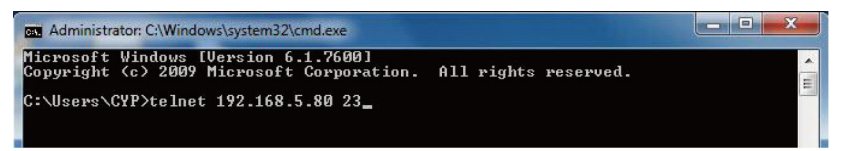

Note: The IP address can be obtained from the OSD menu under Information.

Type "?" to list all the available commands.

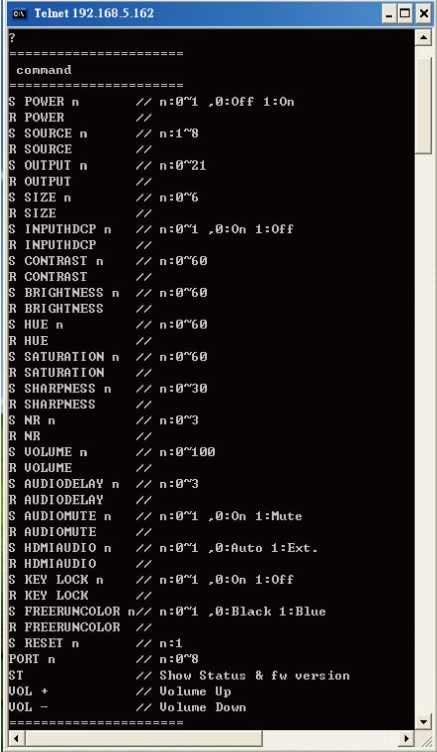

Note: All command will not be executed unless followed by a carriage return. Commands are case-insensitive. If the IP is changed then the IP Address required for Telnet access will also needs to be change accordingly.

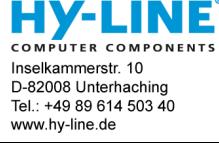

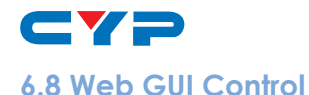

On a PC/Laptop that is connected to same active network as the Scaler, open a web browser and type device's IP address on the web address entry bar. The browser will bring up the control page of the Scaler.

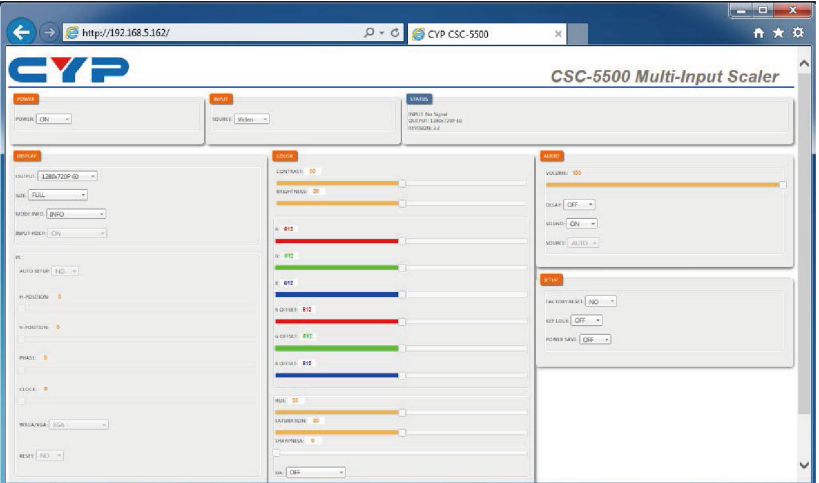

Note: The IP address can be obtained from the OSD menu under Information.

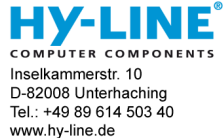

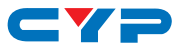

#### **6.9 Input Resolution Support**

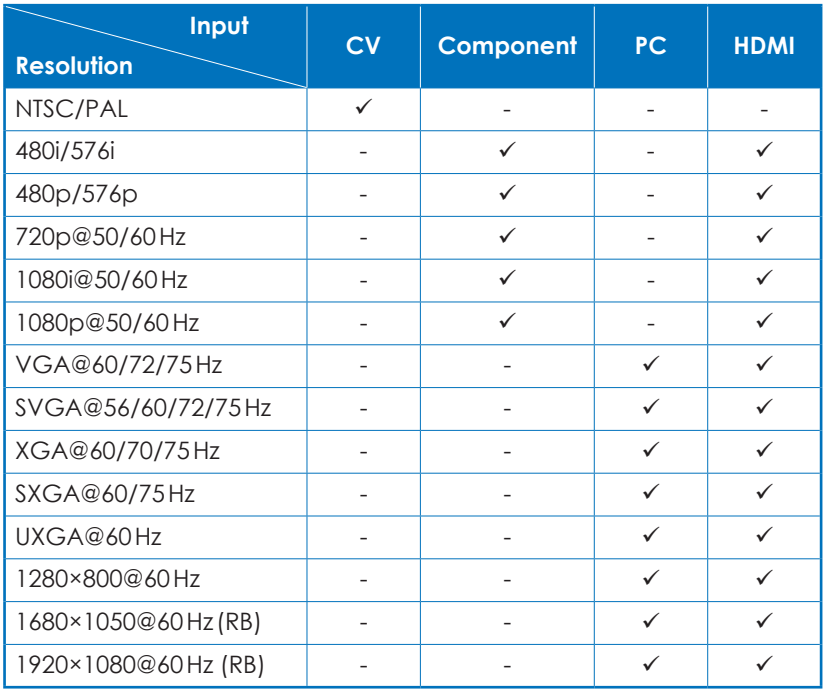

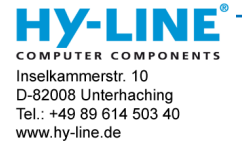

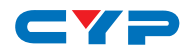

#### **6.10 Output Resolution Support**

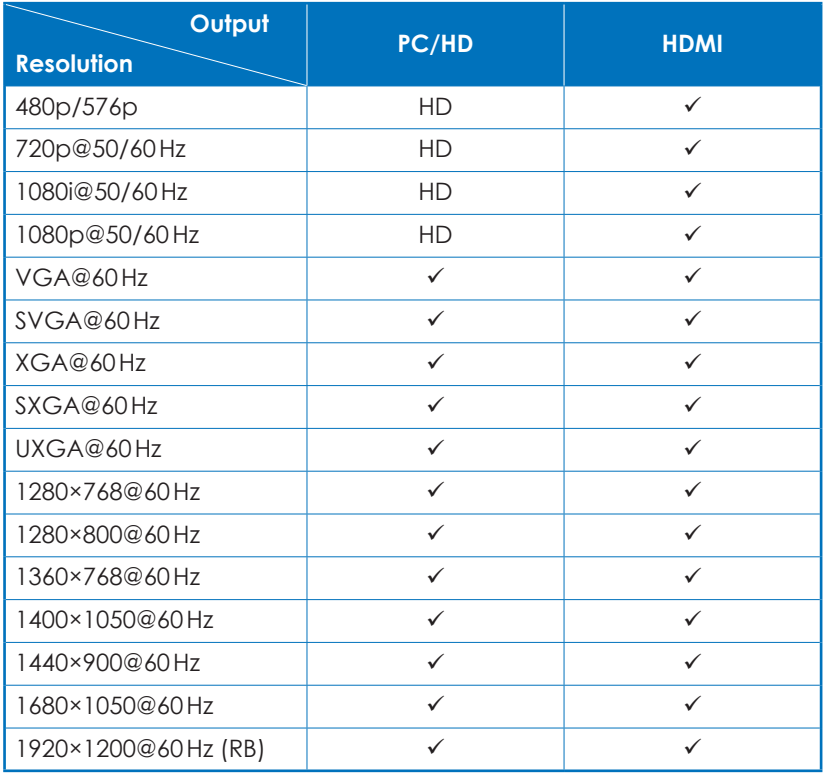

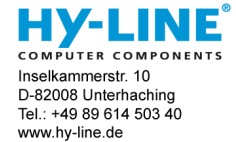

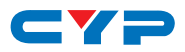

#### **7. CONNECTION DIAGRAM**

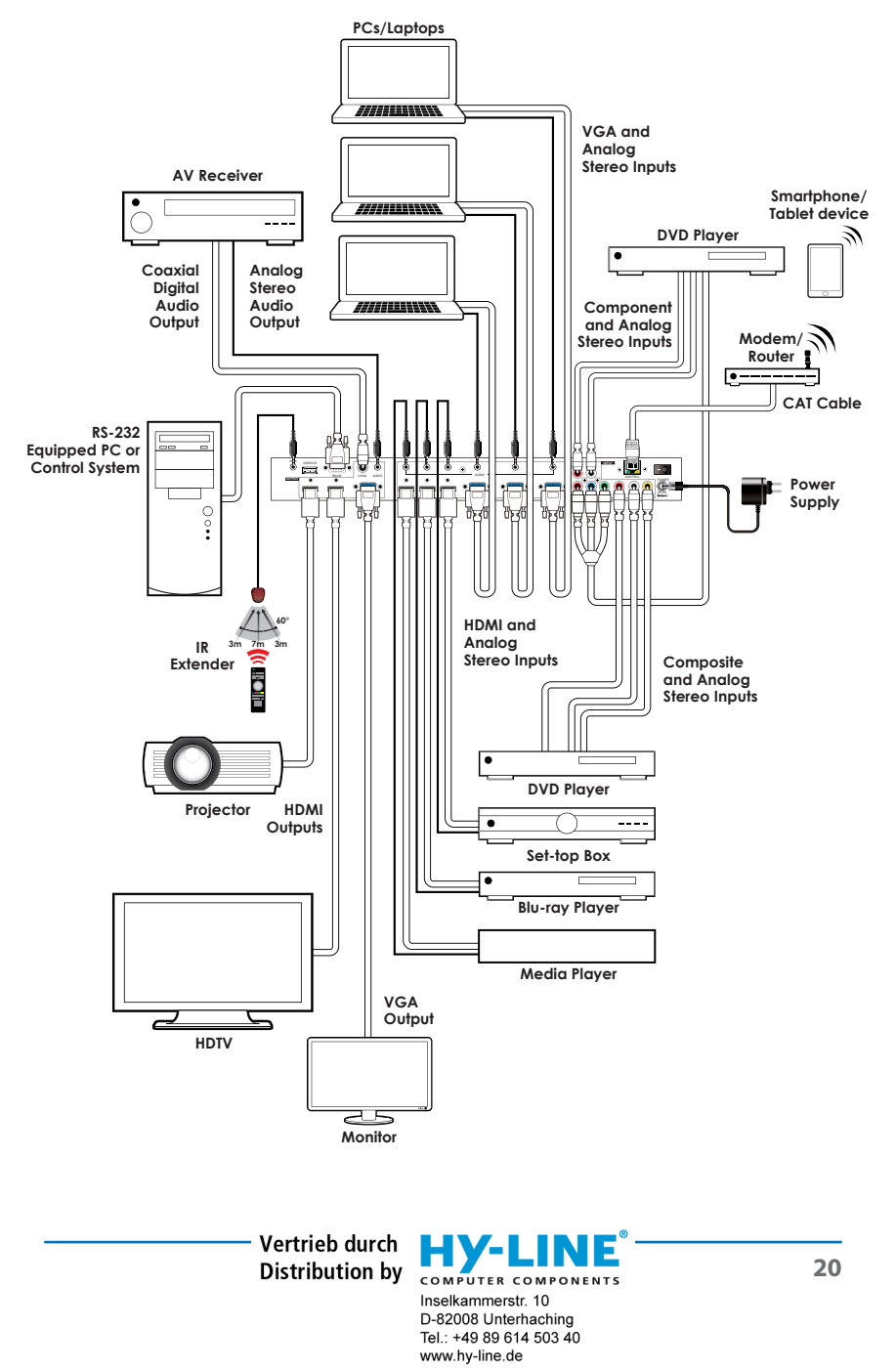

CYP **8. SPECIFICATIONS**

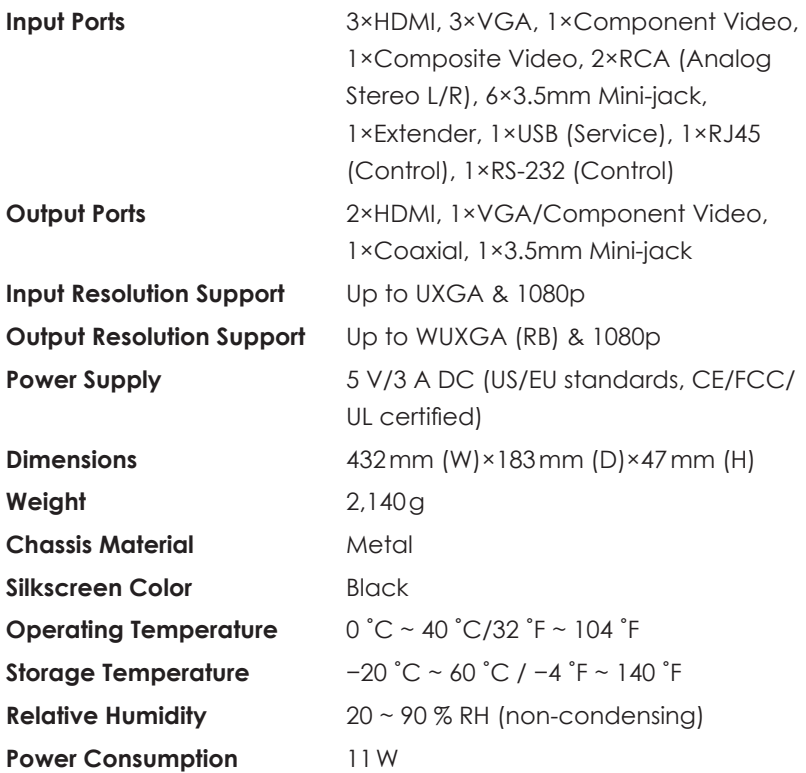

# **9. ACRONYMS**

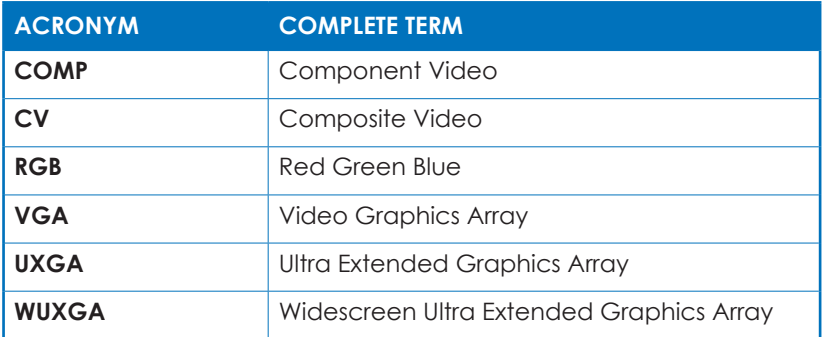

D-82008 Unterhaching Tel.: +49 89 614 503 40 www.hy-line.de

COMPUTER COMPONENTS Vertrieb durch Distribution by Inselkammerstr. 10

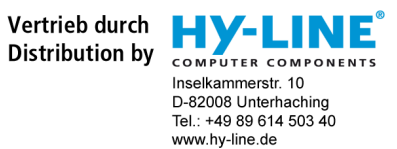

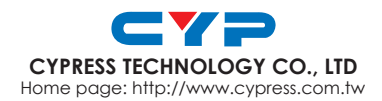